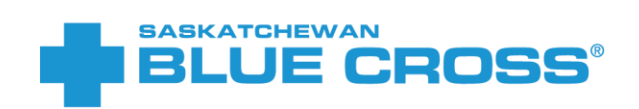

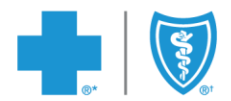

# Electronic Onboarding **PLAN ADMINISTRATOR GUIDE**

VERSION 4.0 NOVEMBER 23, 2022

®Saskatchewan Blue Cross is a registered trade-mark of the Canadian Association of Blue Cross Plans, used under license by Medical Services Incorporated, an independent licensee. \*Trade-mark of the Canadian Association of Blue Cross Plans. †Trade-mark of the Blue Cross Blue Shield Association.

# **Contents**

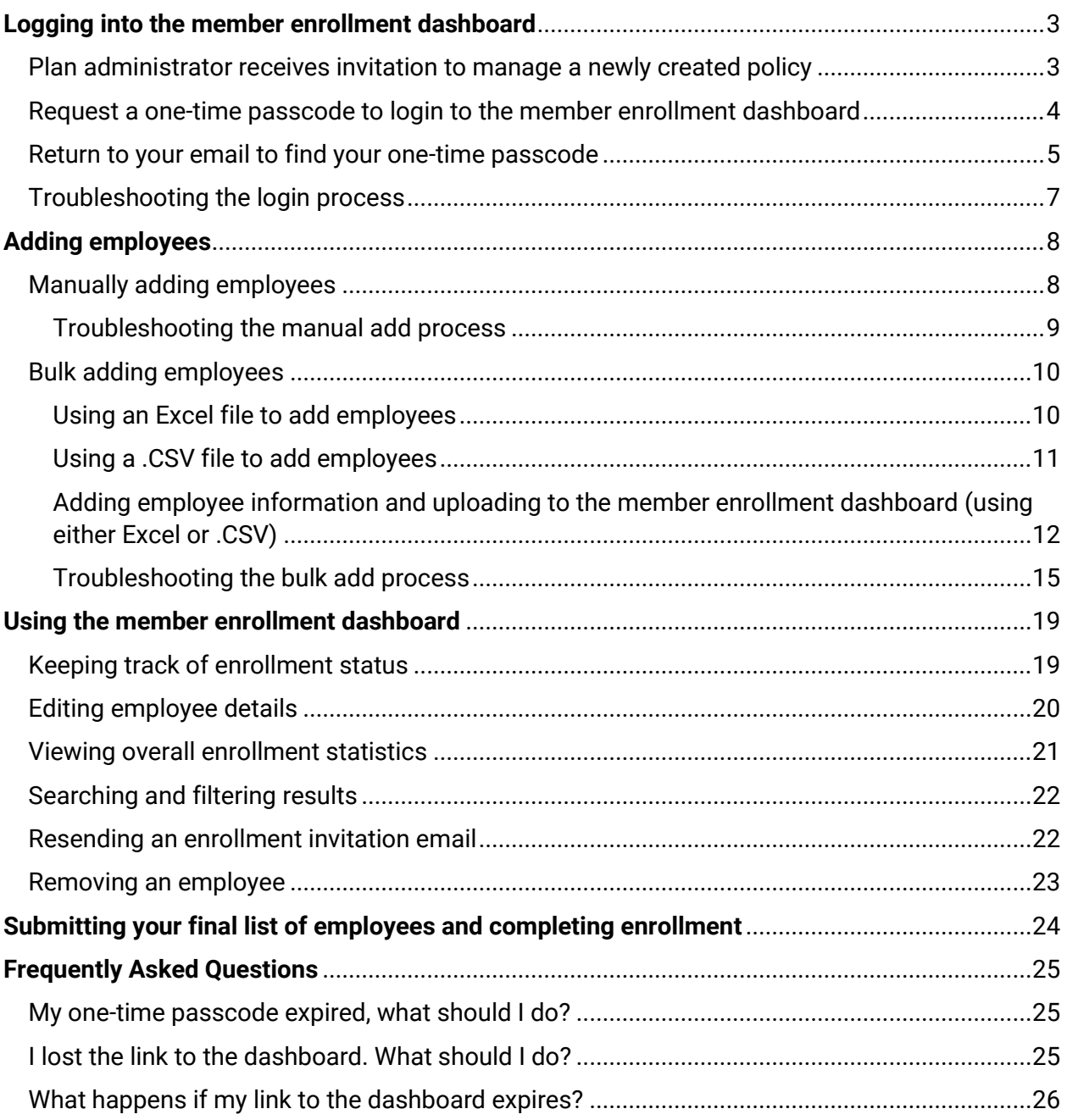

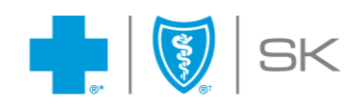

# <span id="page-2-0"></span>**Logging into the member enrollment dashboard**

<span id="page-2-1"></span>Plan administrator receives invitation to manage a newly created policy

After the Group Administration team has enrolled the policy, the plan administrator will receive an email with the subject **"Gain access to your dashboard".** Open this email and click the "Continue" button to set up access to the member enrollment dashboard.

Gain access to your dashboard

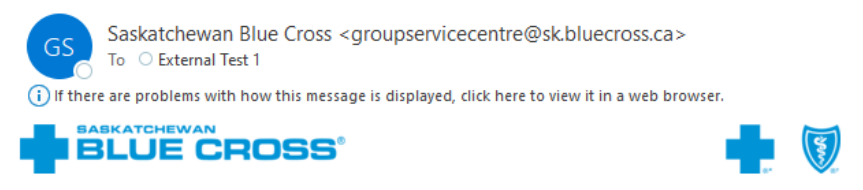

# Verify that it's you

We need to verify your identity before we can grant you access to the dashboard. Use the button below to help you receive a onetime passcode and gain permission to view your dashboard.

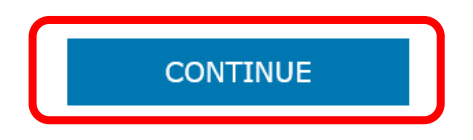

Having trouble? Copy and paste the following link into one of our supported browsers (Chrome, Safari or Edge). https://portal-uat.sk.bluecross.ca/GEO\_EP\_UI/Redirect? Token=IwYTXaWIS34G3QU9atDIA9OET5BZEG

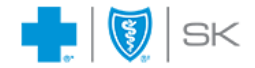

We're here to make it easy. Need help or have questions? Call us at 306-667-5861 or email groupservicecentre@sk.bluecross.ca

®Saskatchewan Blue Cross is a registered trade-mark of the Canadian Association of Blue Cross Plans, used under licence<br>by Medical Services Incorporated, an independent licensee. \*Trade-mark of the Canadian Association of

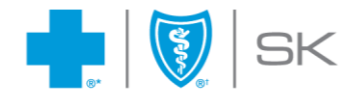

# <span id="page-3-0"></span>Request a one-time passcode to login to the member enrollment dashboard

Upon choosing the Continue button, you'll be redirected to the login page to generate a one-time passcode to access your member enrollment dashboard. The page allows you to request and validate a one-time passcode for secure access.

Click **"Get Passcode Email"**. An email will automatically be sent to your email address to provide your one-time passcode. This page will redirect to the validation screen.

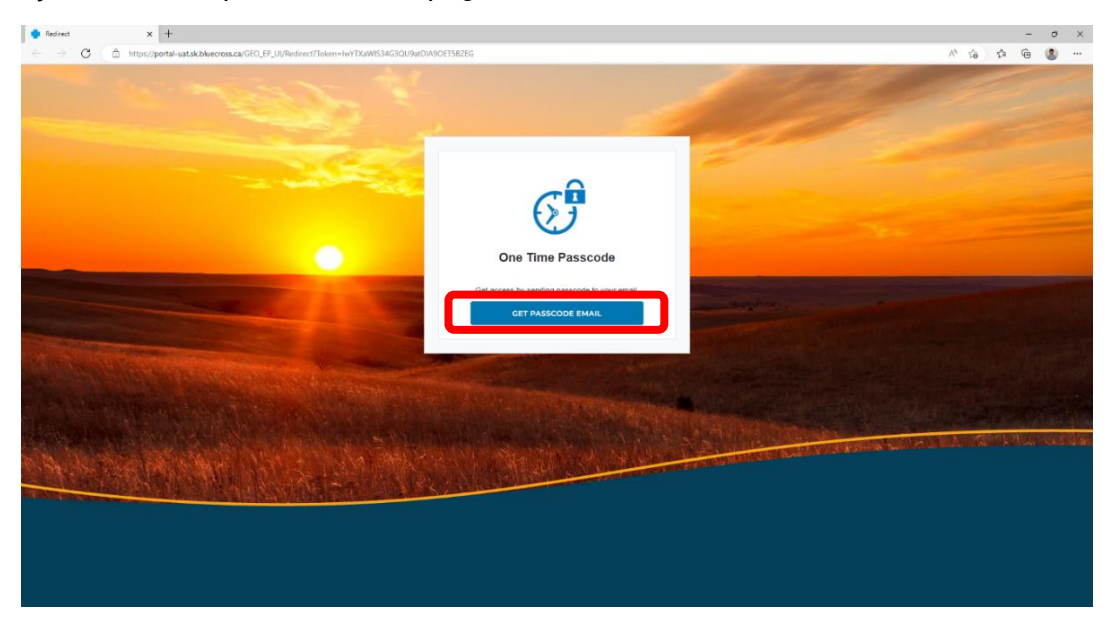

On the validation screen, you'll be asked to enter your one-time passcode. Leave this tab open and return to your email inbox to retrieve your one-time passcode.

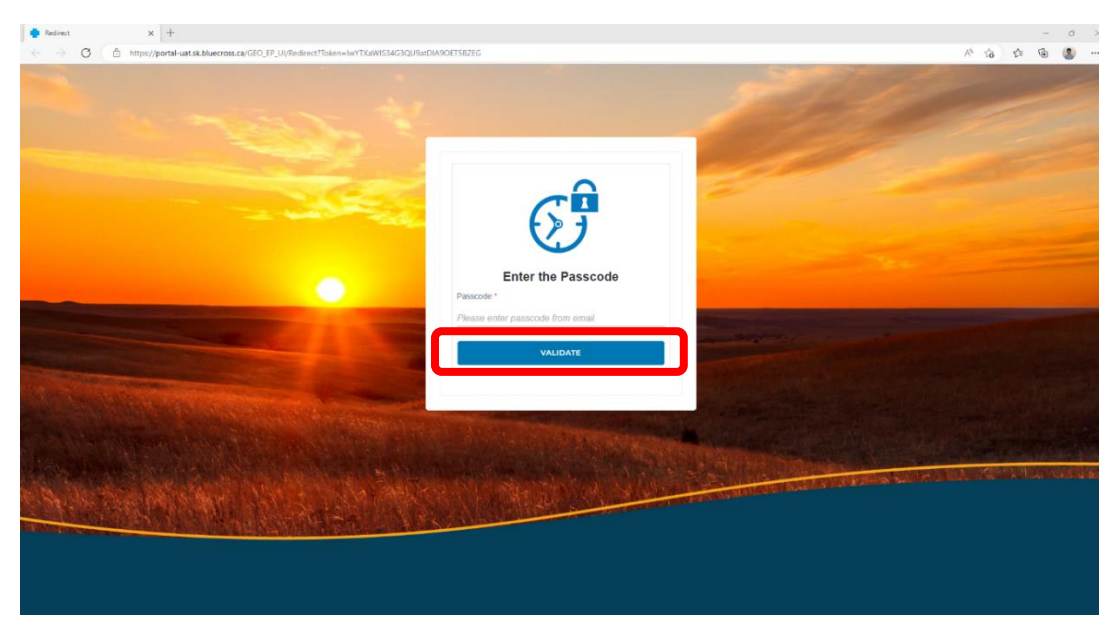

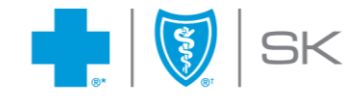

### <span id="page-4-0"></span>Return to your email to find your one-time passcode

Open the email with the subject **"Your one-time passcode to view the dashboard"**. Copy the 6 digit passcode from the email.

Your one-time passcode to view the dashboard

Saskatchewan Blue Cross <groupservicecentre@sk.bluecross.ca> To C External Test 1 (i) If there are problems with how this message is displayed, click here to view it in a web browser.

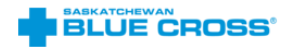

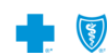

Use the passcode to view your dashboard

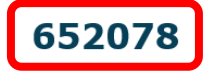

NOTE: This passcode will expire within 5 minutes.

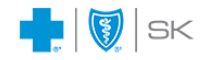

We're here to make it easy. Need help or have questions?<br>Call us at 306-667-5861 or email groupservicecentre@sk.bluecross.ca

@Saskatchewan Blue Cross is a registered trade-mark of the Canadian Association of Blue Cross Plans, used under licence<br>by Medical Services Incorporate), an independent licensee. "Trade-mark of the Canadian Association of

You are receiving this email because you are a member of Saskatchewan Blue Cross or have expressed interest in a<br>Saskatchewan Blue Cross plan. If you receive this message in error, please inmediately delete it and notify u

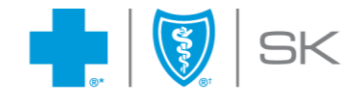

Return to the one-time passcode validation screen. Paste the passcode in the input field and click the **"Validate"** button.

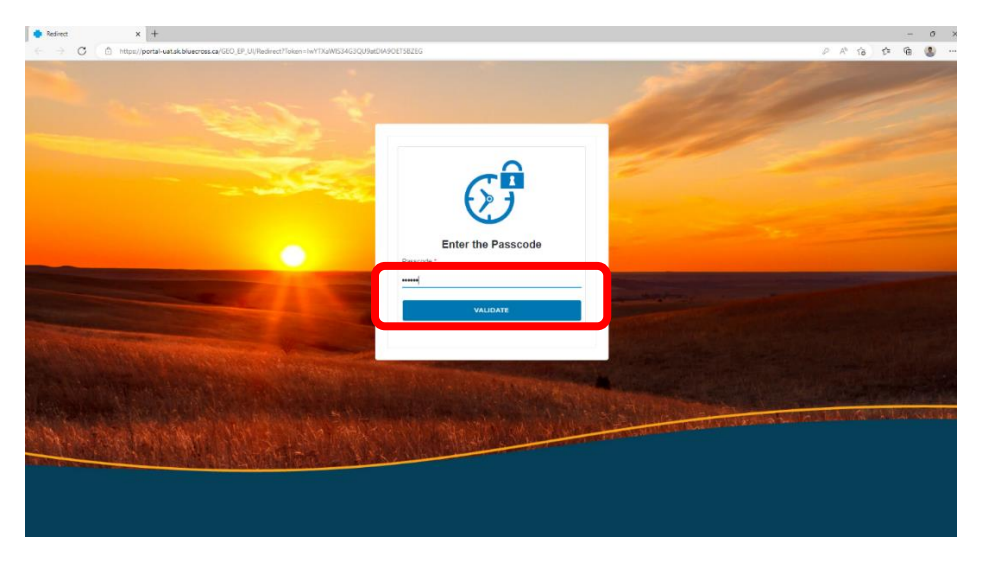

Upon successful validation, you'll be redirected to view the member enrollment dashboard.

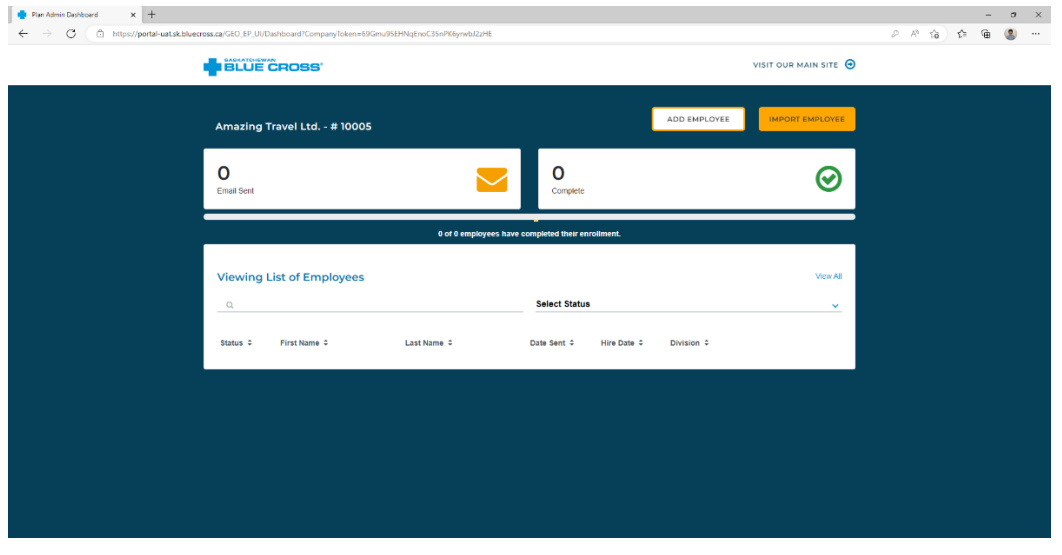

*NOTE: If you ever lose your link to access your member enrollment dashboard, return to the first "Gain access to your dashboard" email and repeat the above process.*

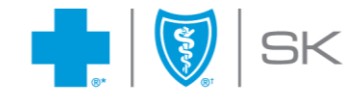

# <span id="page-6-0"></span>Troubleshooting the login process

How are error messages handled when the passcode is invalid or expired? **If you enter an incorrect passcode**, the following error message will be displayed.

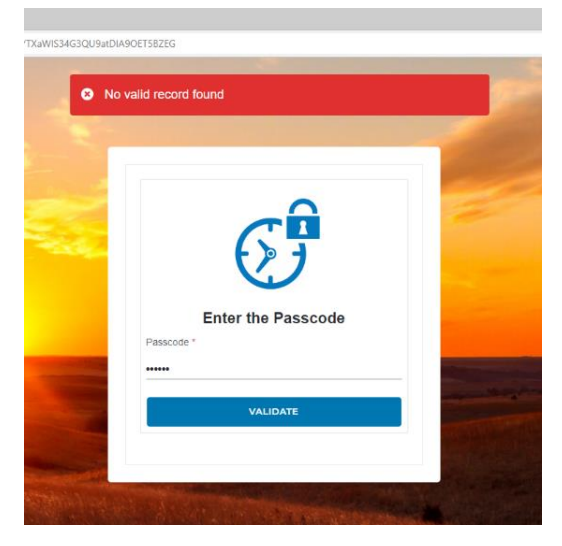

Each passcode is only valid for 5 minutes. **If you enter an expired passcode,** the following error message will be shown.

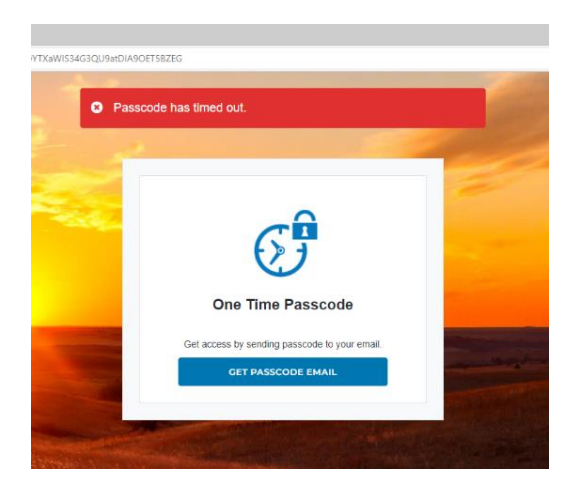

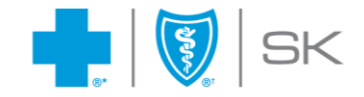

# <span id="page-7-0"></span>**Adding employees**

There are two ways to add employees to the enrollment dashboard: using a **"bulk add"** process or by **manually entering** employee information.

# <span id="page-7-1"></span>Manually adding employees

To add an employee manually, click the **"Add Employee"** button.

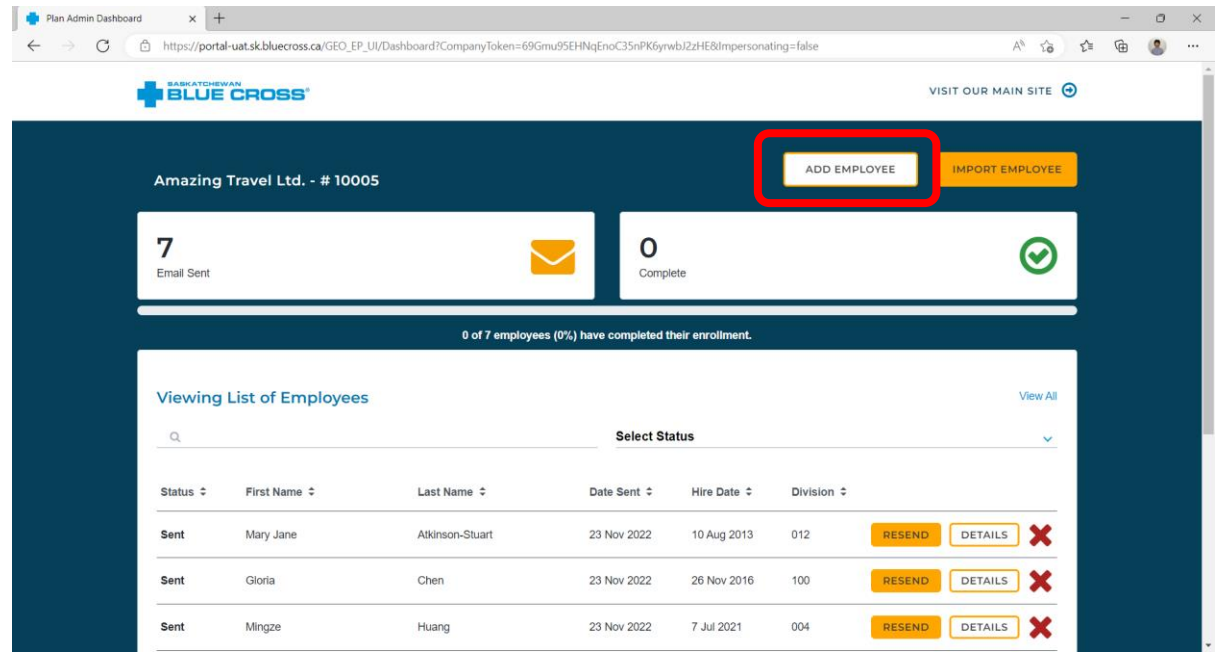

A dialogue box will open with required fields to add an employee's information. Fill in all the required fields on the form. Once the data entry is complete, click the **"Save"** button.

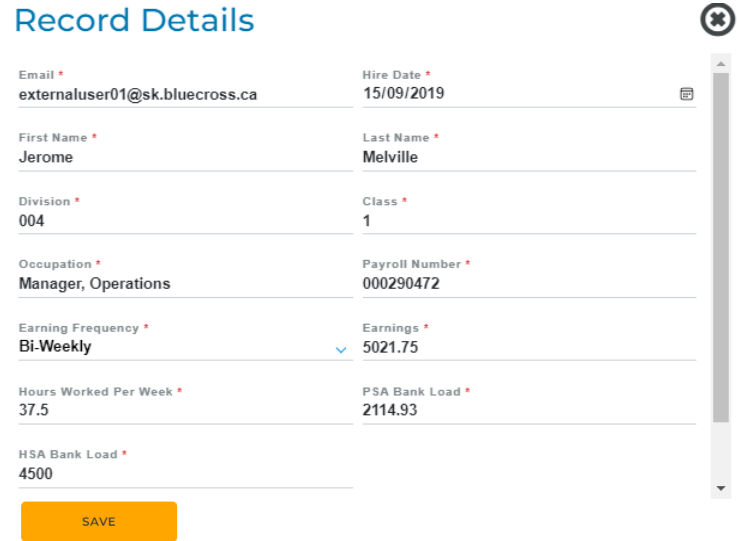

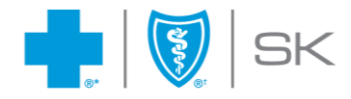

#### The new employee will appear on your dashboard.

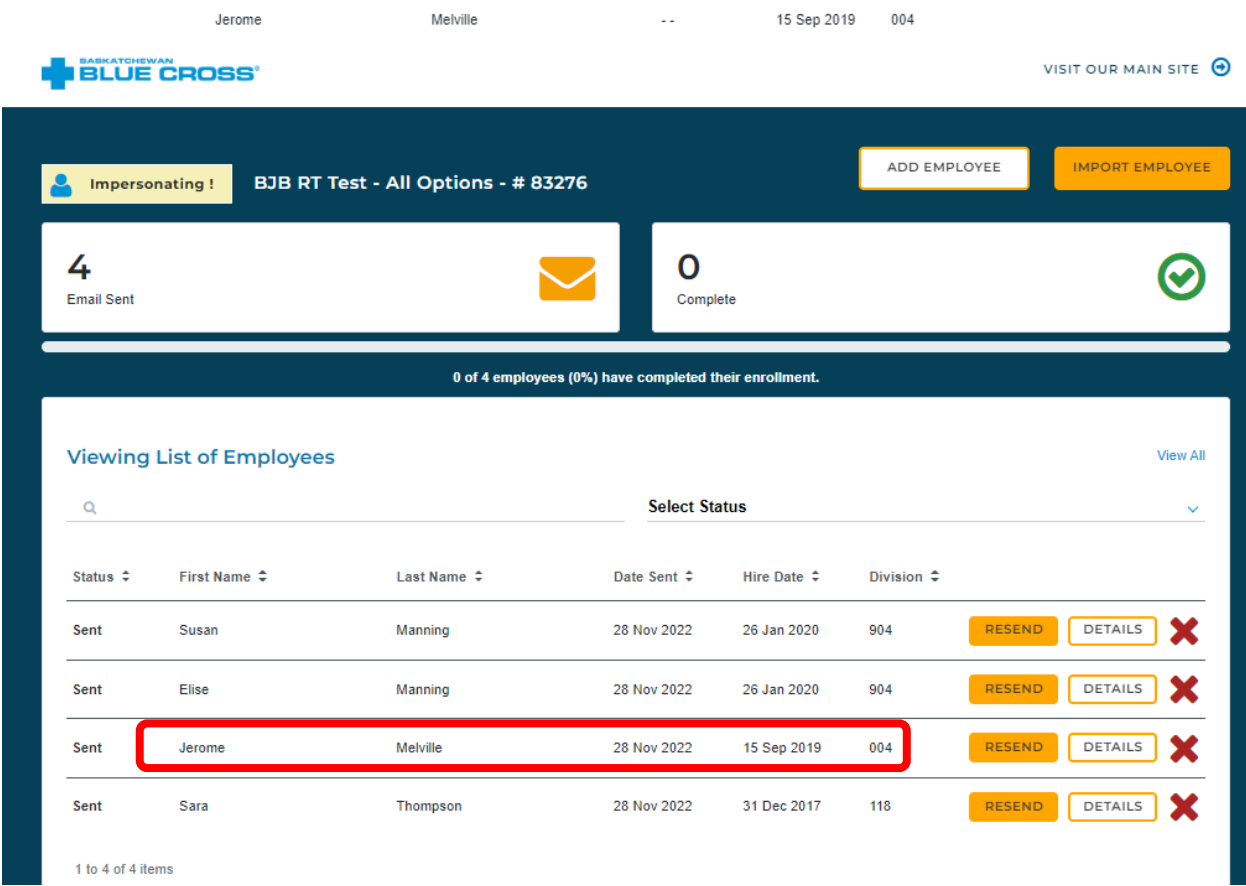

# <span id="page-8-0"></span>Troubleshooting the manual add process

#### How are error messages handled when no data is submitted?

When one or more required fields are left blank and the **"Save"** button is clicked, a page-level error, as well as field-level error(s), will be displayed.

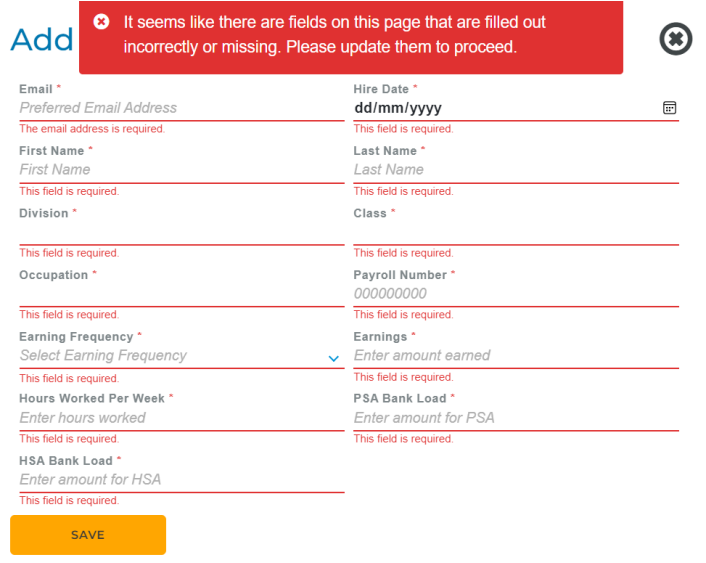

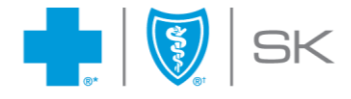

# <span id="page-9-0"></span>Bulk adding employees

You can use either an Excel file or a .CSV file to bulk add employees to the member enrollment dashboard.

### <span id="page-9-1"></span>Using an Excel file to add employees

The default selection is to use Excel.

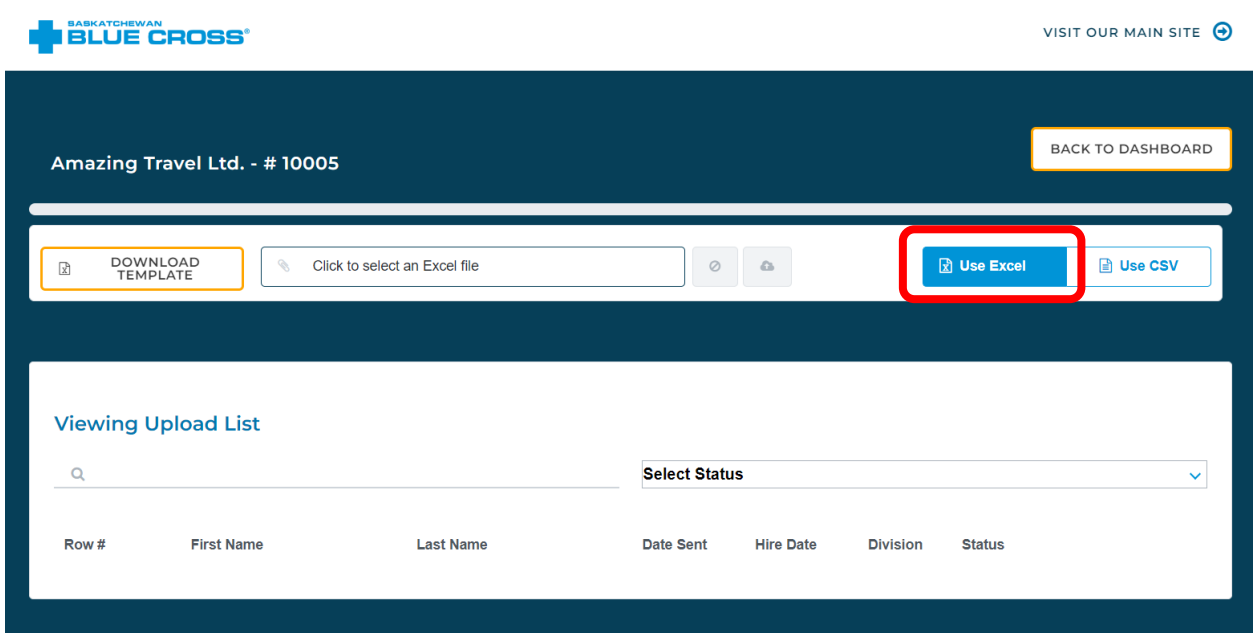

Click the **"Download Template"** button to download the Excel template, then add your employees' information as per the format in the template.

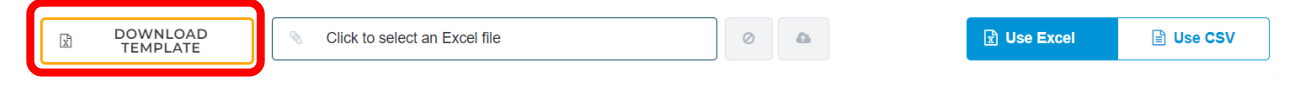

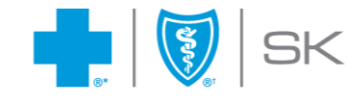

# <span id="page-10-0"></span>Using a .CSV file to add employees

To bulk add your employees using a .CSV file, click the "Use CSV" button.

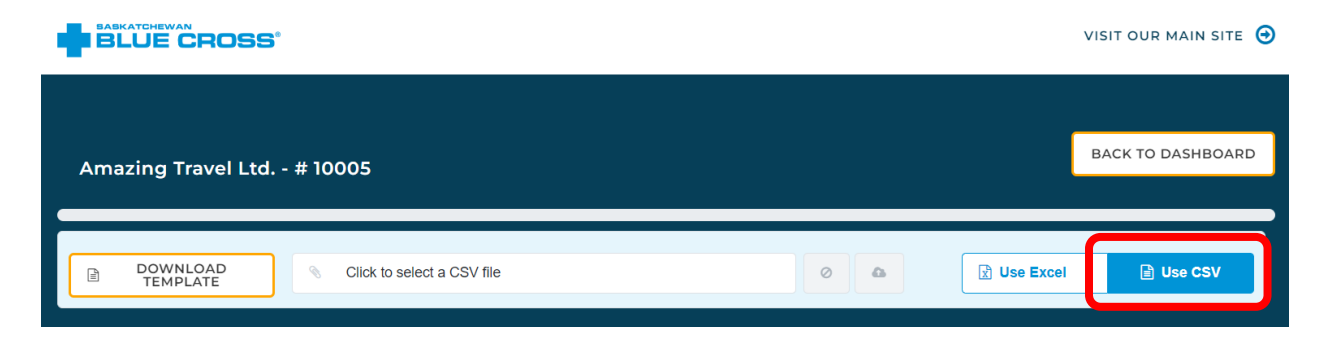

Click the **"Download Template"** button to download the .CSV template, then add your employees' information as per the format in the template.

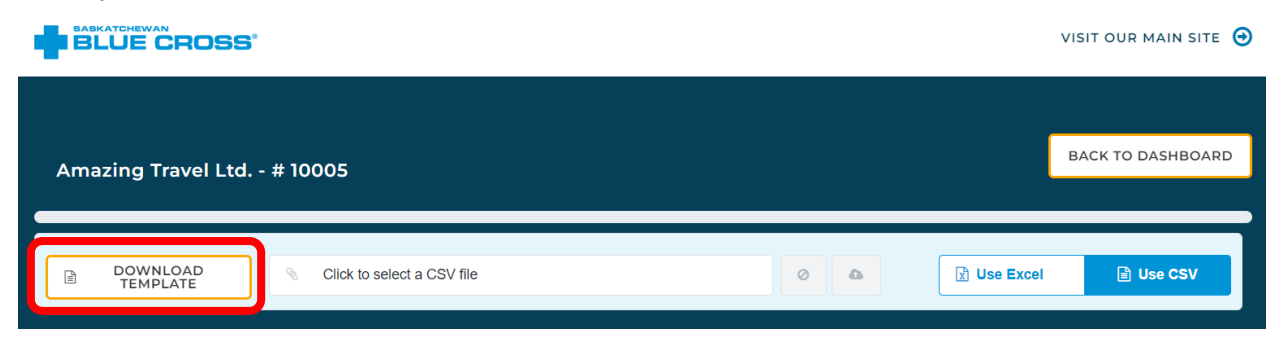

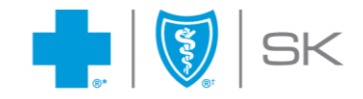

# <span id="page-11-0"></span>Adding employee information and uploading to the member enrollment dashboard (using either Excel or .CSV)

The Excel or .CSV template will be pre-populated with simulated data to demonstrate how to complete the required information. Delete the simulated data before adding your employee information.

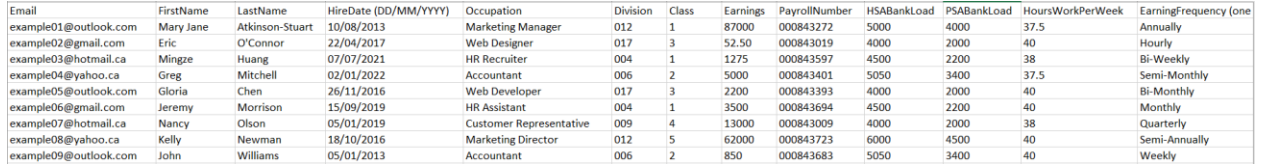

#### **Required formats for employee information:**

- The required date format is DD/MM/YYYY.
- Four fields allow for decimal places, which allow for data with 0, 1 or 2 digit decimals. These fields are:
	- o Earnings
	- o Hours Worked Per Week
	- o PSA Bank Load
	- o HSA Bank Load

Example: When entering data for Hours Worked, you can include up to two digits after the decimal point: 37, 37.5, or 37.25.

After entering your data in the template, save your file. Return to the member enrollment dashboard. Click "Click to select an Excel/.CSV file" and choose your completed template.

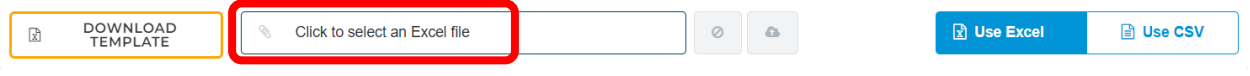

Once your file has been added, click the orange Upload button.

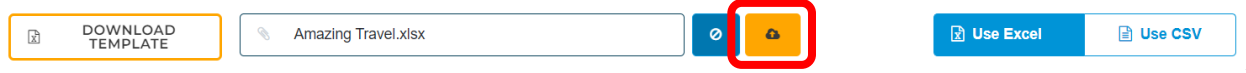

If you accidentally selected the wrong file, you can click the blue Cancel button to remove the file and choose a different one.

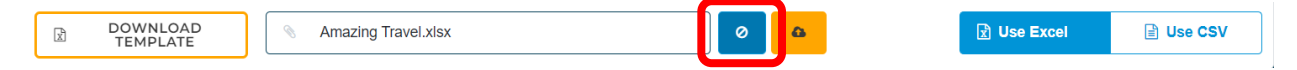

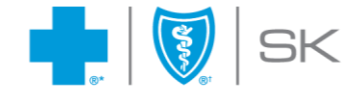

The member enrollment dashboard will then upload the information in your template.

Some basic information about your employees will be displayed in a table. If all data has been entered in the correct format and there is no missing data, each employee line will show the status as **"Validated"**, and the status notification will show "…validation complete with 0 errors."

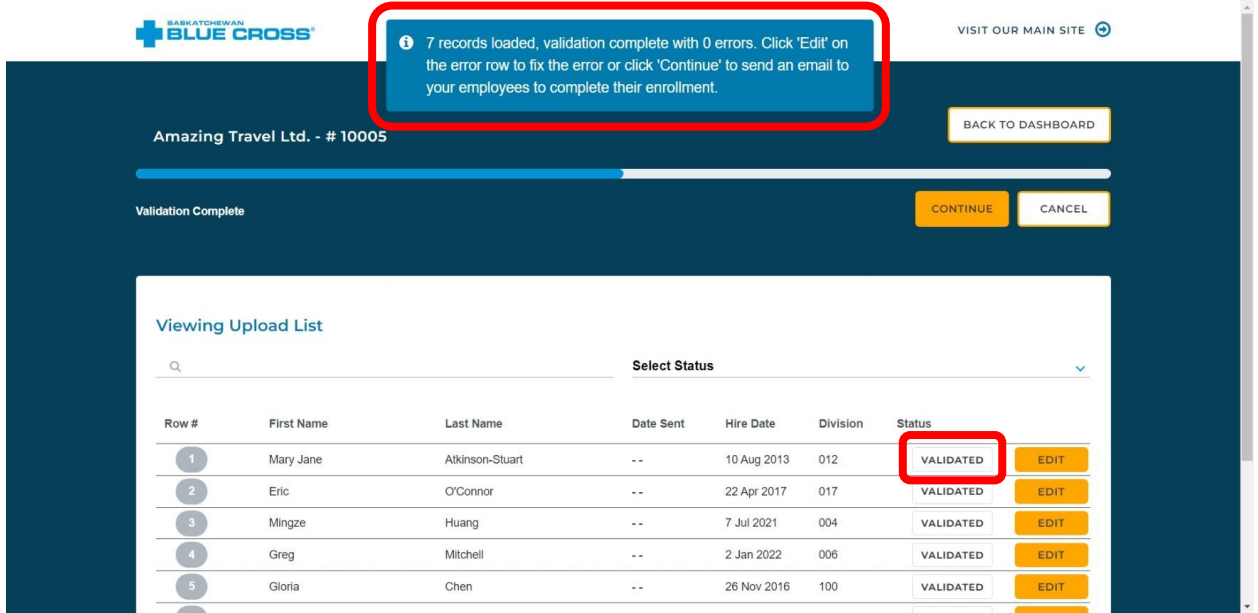

To see more details about a particular employee or to edit their information, you can click the **"Edit"** button. A popup will display the data details for the selected employee.

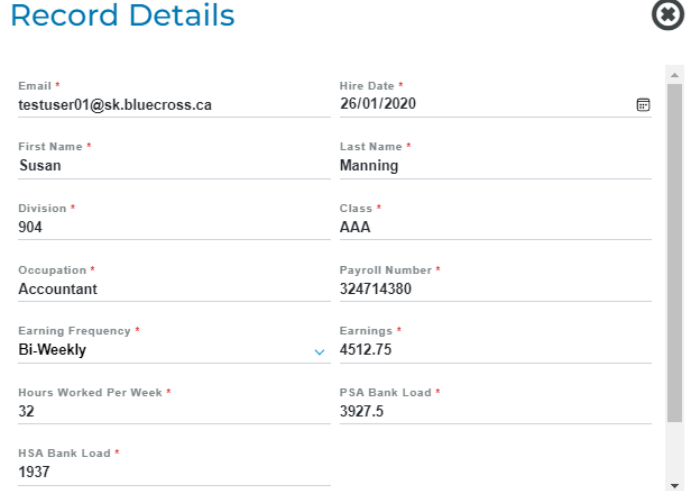

Close the popup once you are finished viewing or editing.

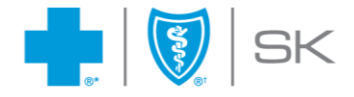

After your upload is complete, two buttons are displayed, with options to continue or cancel.

- Click the **"Continue"** button to proceed with the bulk addition of the employee records. An email will be sent to all employees inviting them to complete their online enrollment.
- Click the **"Cancel"** button to terminate the upload without sending an email invitation to the employees or saving the records. Your upload will not be completed and your screen will be redirected to the home page of the member enrollment dashboard.

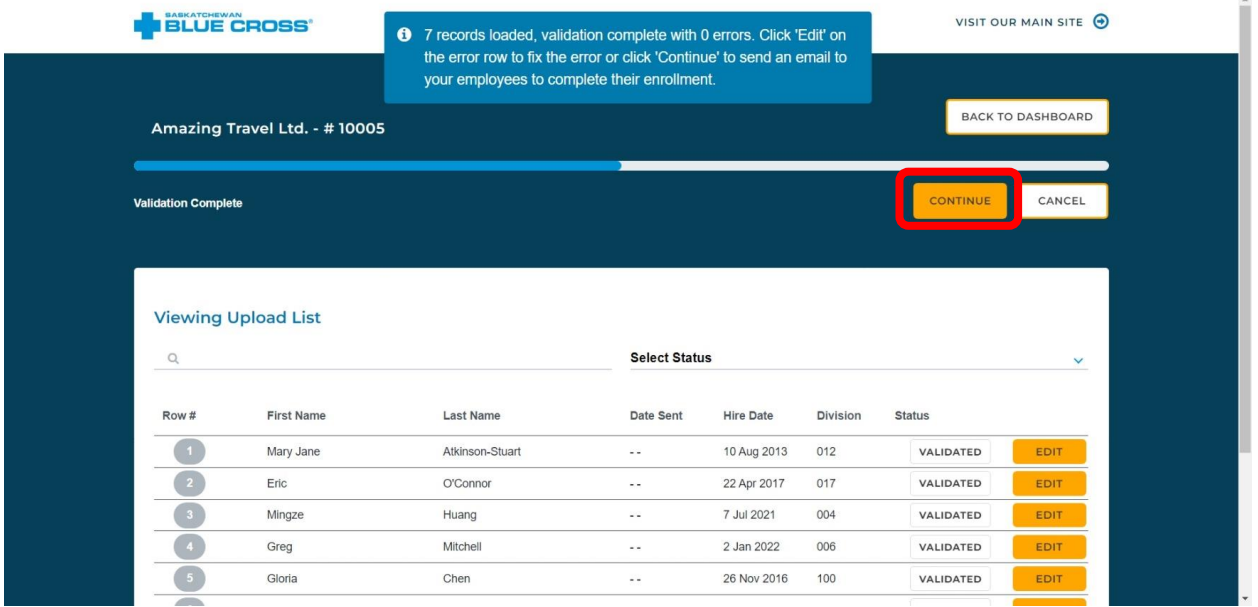

After selecting **"Continue"**, an email is sent to each employee. Employees' status will be updated to **"Sent"** to indicate that their invitation email has been sent, and a notification will indicate the number of employees to whom an email was sent successfully. Click **"Back to Dashboard"** to return to the home screen.

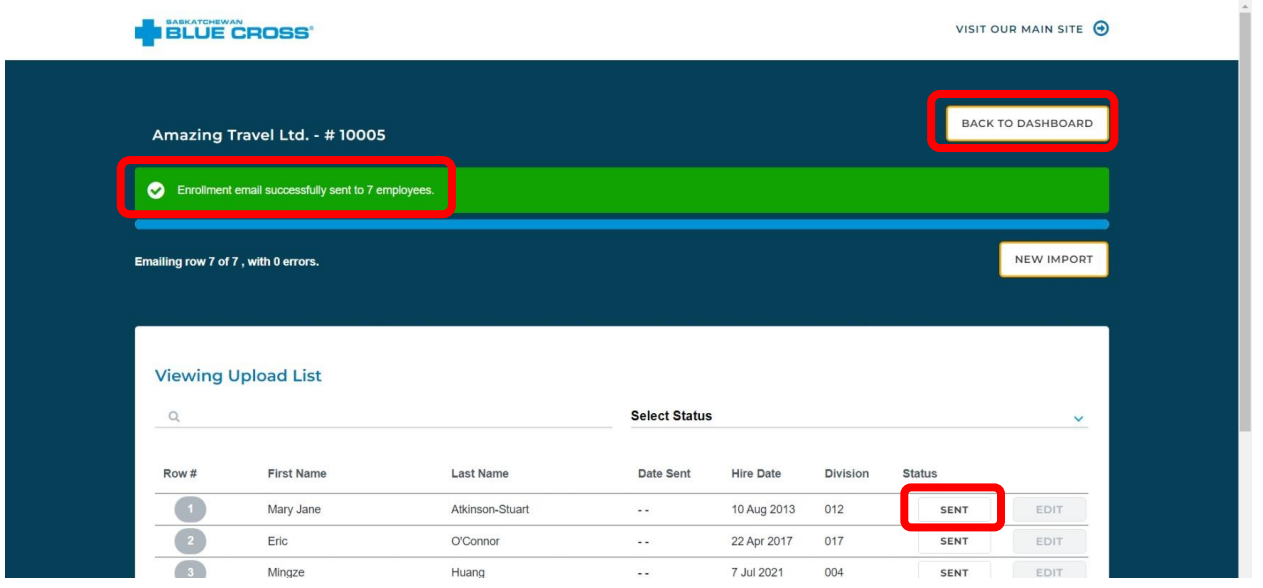

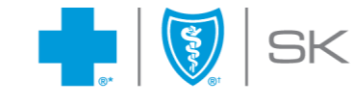

The newly added employees now show up on your member enrollment dashboard.

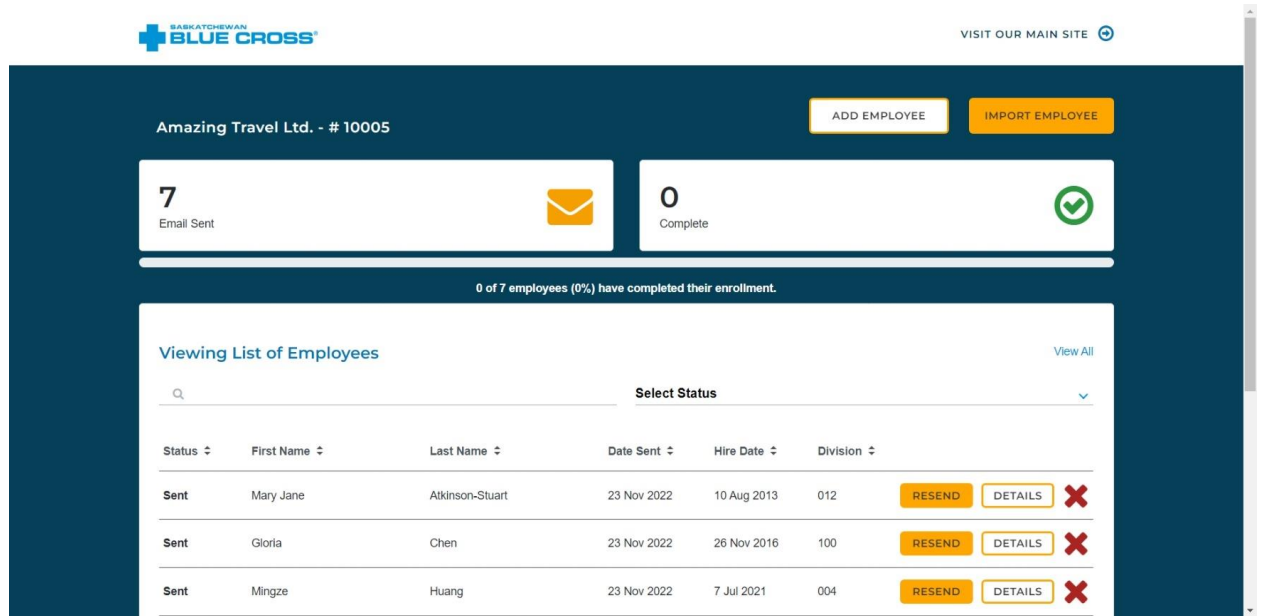

## <span id="page-14-0"></span>Troubleshooting the bulk add process

#### How are error messages handled during bulk upload?

When the "Use CSV" switch is engaged but an Excel file is uploaded, or vice versa, an error message will be displayed. Ensure the type of file you want to upload is highlighted in Blue before uploading your file.

- Ensure **"Use Excel"** is blue if you want to use an Excel file.
- Ensure **"Use CSV"** is blue if you want to use a .CSV file.

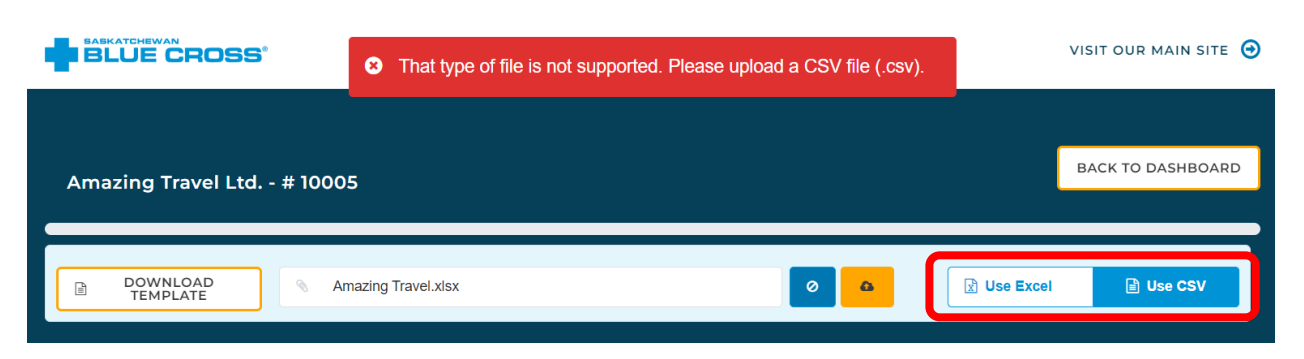

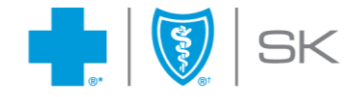

#### If you encountered an error while uploading employees

If the spreadsheet contains errors such as missing data or incorrect formatting, an error message will appear after the upload indicating the number of employees whose information contains an error. Records in **"Error"** status must be corrected before clicking **"Continue"** or they will not be processed.

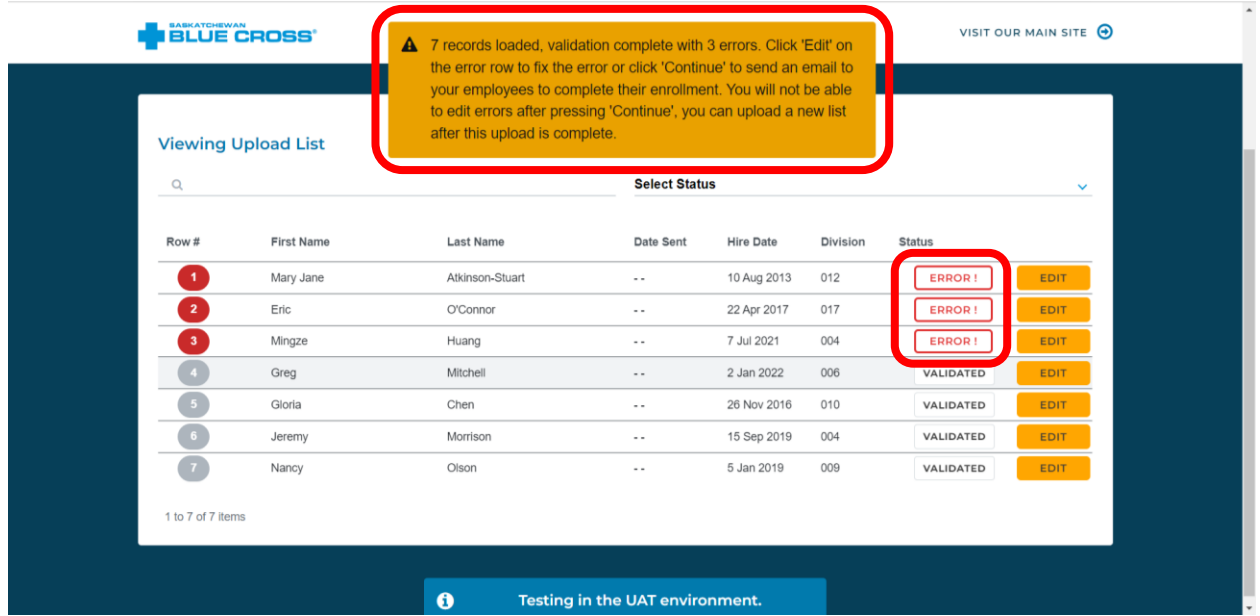

You can edit any employees whose status displays **"Error!"** prior to sending the enrollment email. Once all employees' status shows **"Validated"**, you can proceed with sending the enrollment invitation email.

*NOTE: You can proceed with sending the enrollment email without editing employees with errors by clicking the "Continue" button; however, enrollment invitation emails will only be sent to employees with a "Validated" or "Updated" status.*

You can filter the list by Status to find all employees with the **"Error"** status.

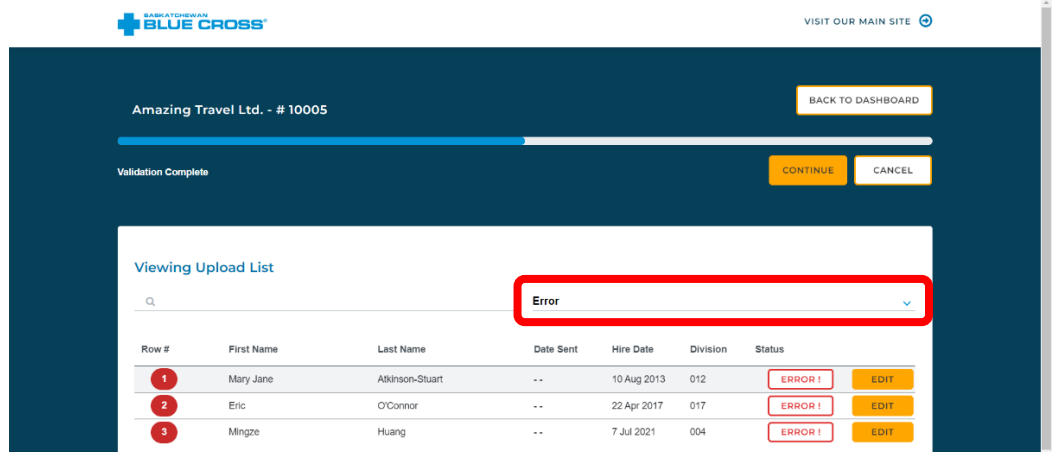

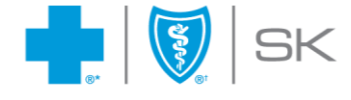

You can also the search bar to search for an employee by adding a first name or last name (but not both).

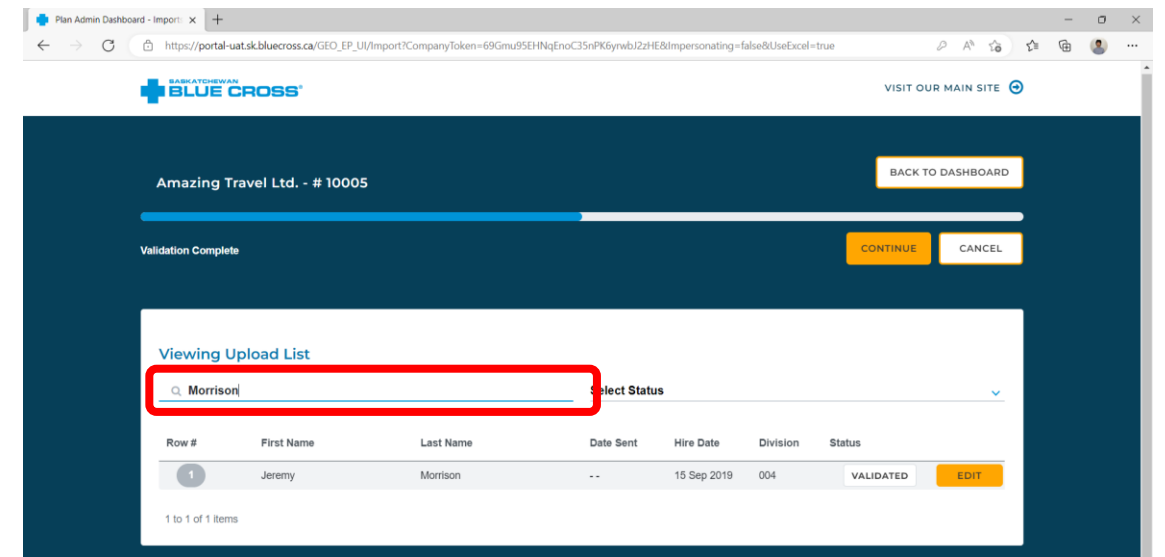

To view the specific error message(s) for a particular record, click the **"Error"** button. The error message will appear in a notification at the top of your screen.

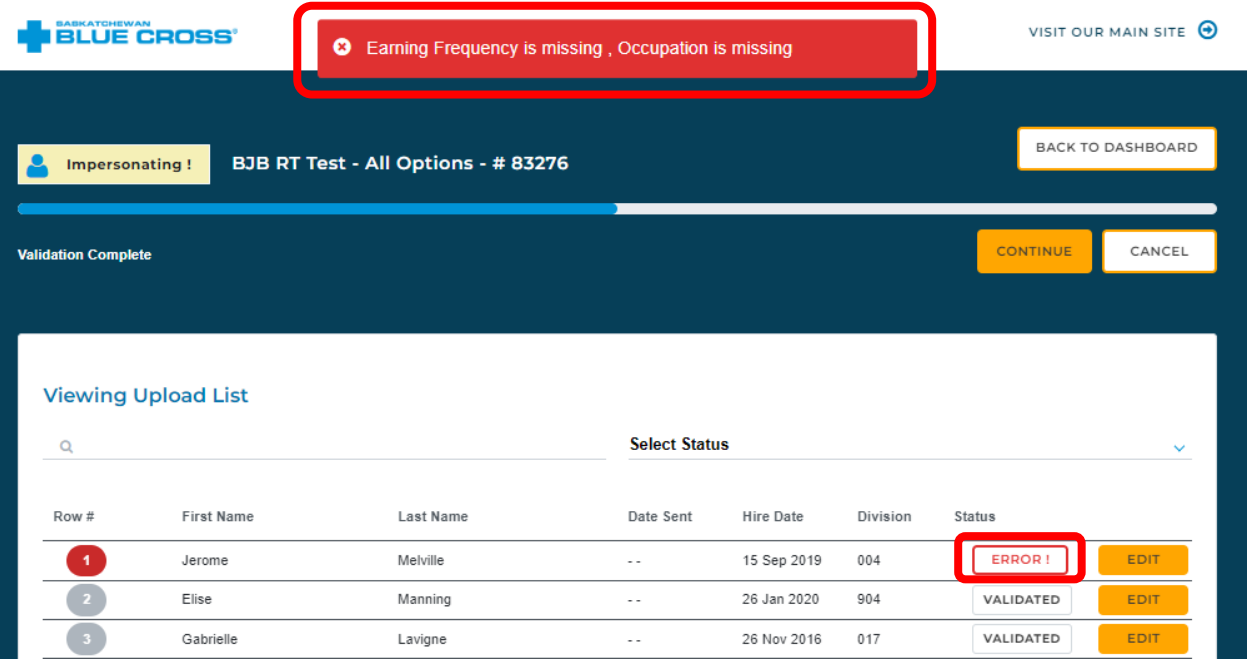

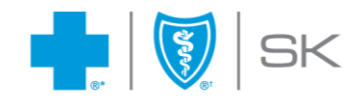

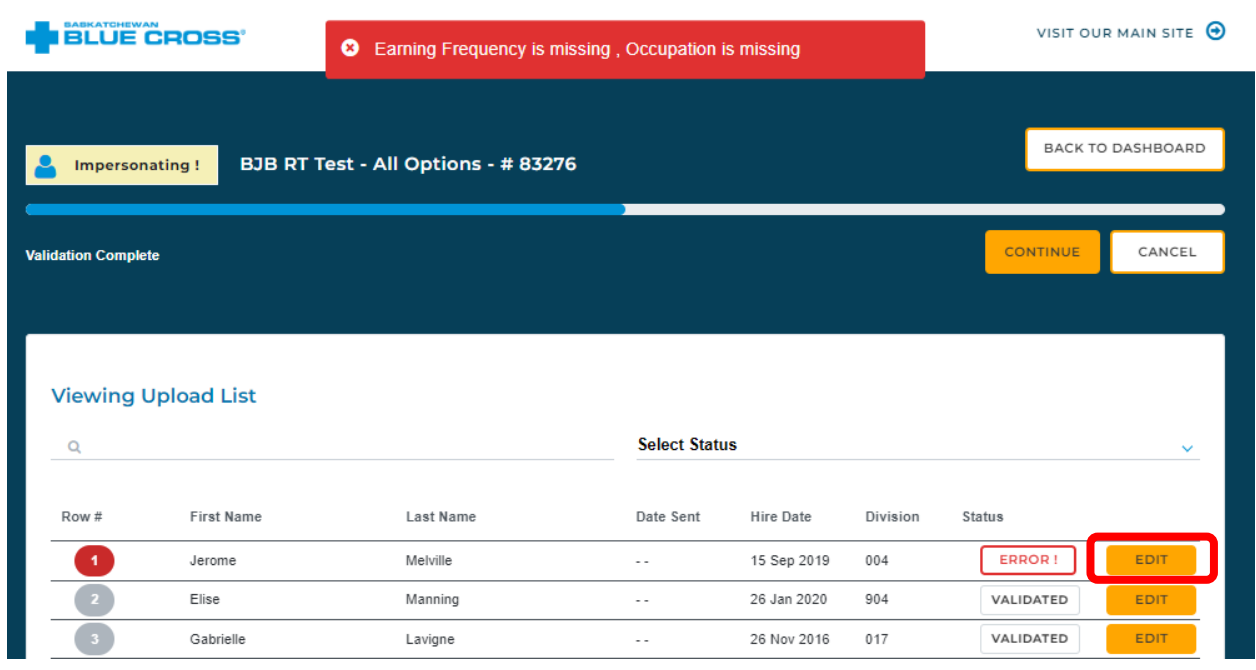

You can update employee records with an **"Error"** status by clicking the **"Edit"** button.

**EXAMPLE:** The error below suggests two fields are blank. Fill in with data and click **"Save"**. After filling in the missing fields and saving changes, the employee's status will change from **"Error"** to **"Updated"**.

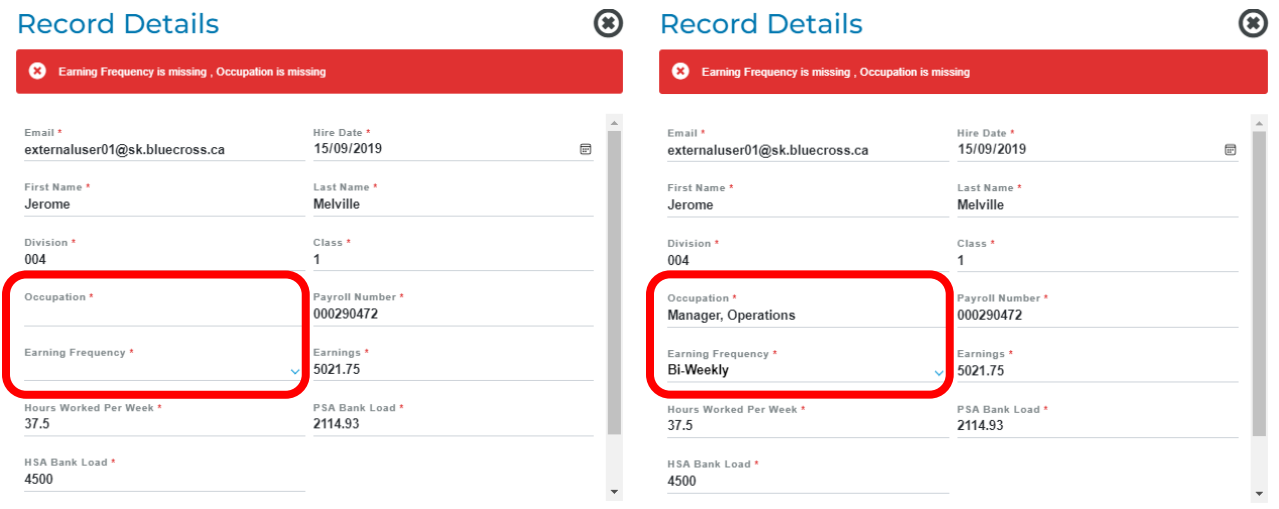

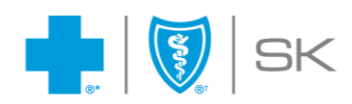

# <span id="page-18-0"></span>**Using the member enrollment dashboard**

As a plan administrator, you'll have access to the member enrollment dashboard. The enrollment dashboard allows the following:

- Keep track of the status of employees' enrollments
- Edit employees' details
- View the overall enrollment statistics of the policy
- Quick search and filter results

The enrollment dashboard also facilitates the following activities, which will be discussed in later sections:

- Resending emails
- Remove employees

#### <span id="page-18-1"></span>Keeping track of enrollment status

The employees' basic information is displayed on the dashboard along with the current status, which is listed below.

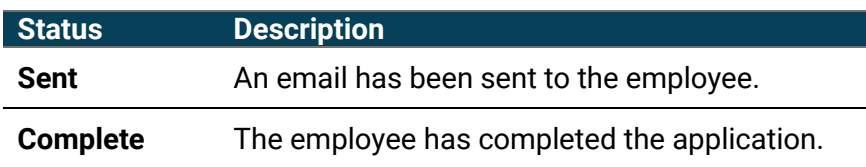

The **"Date Sent"** column indicates when the enrollment invitation email was sent to the employee.

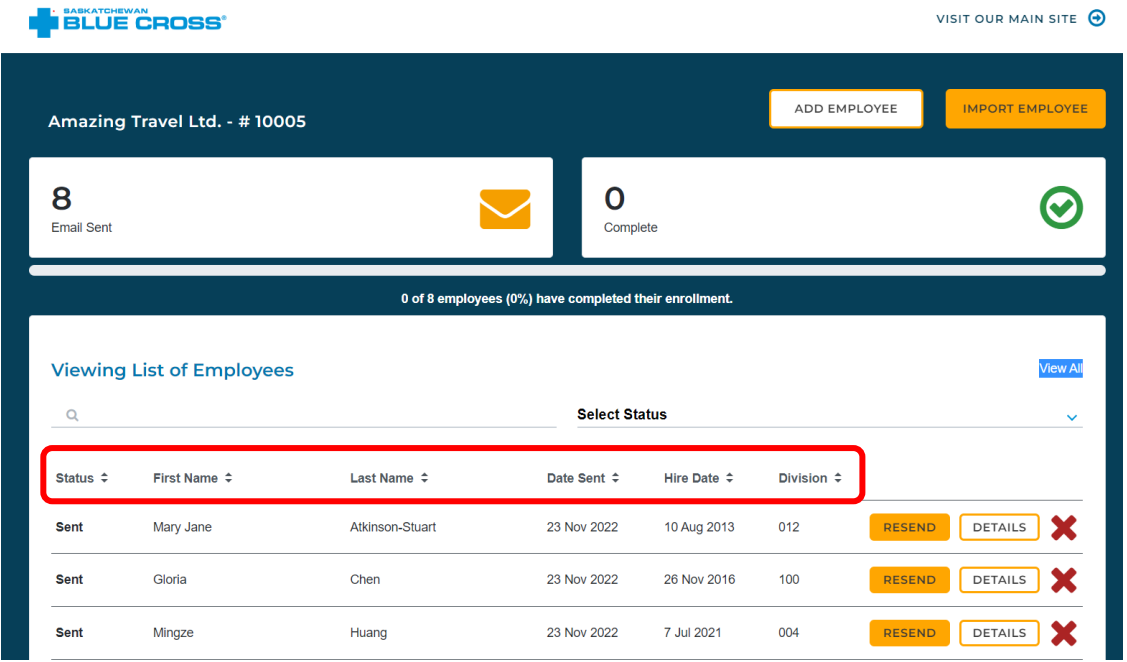

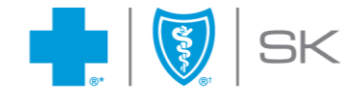

# <span id="page-19-0"></span>Editing employee details

Click the **"Details"** button to edit the employee's information.

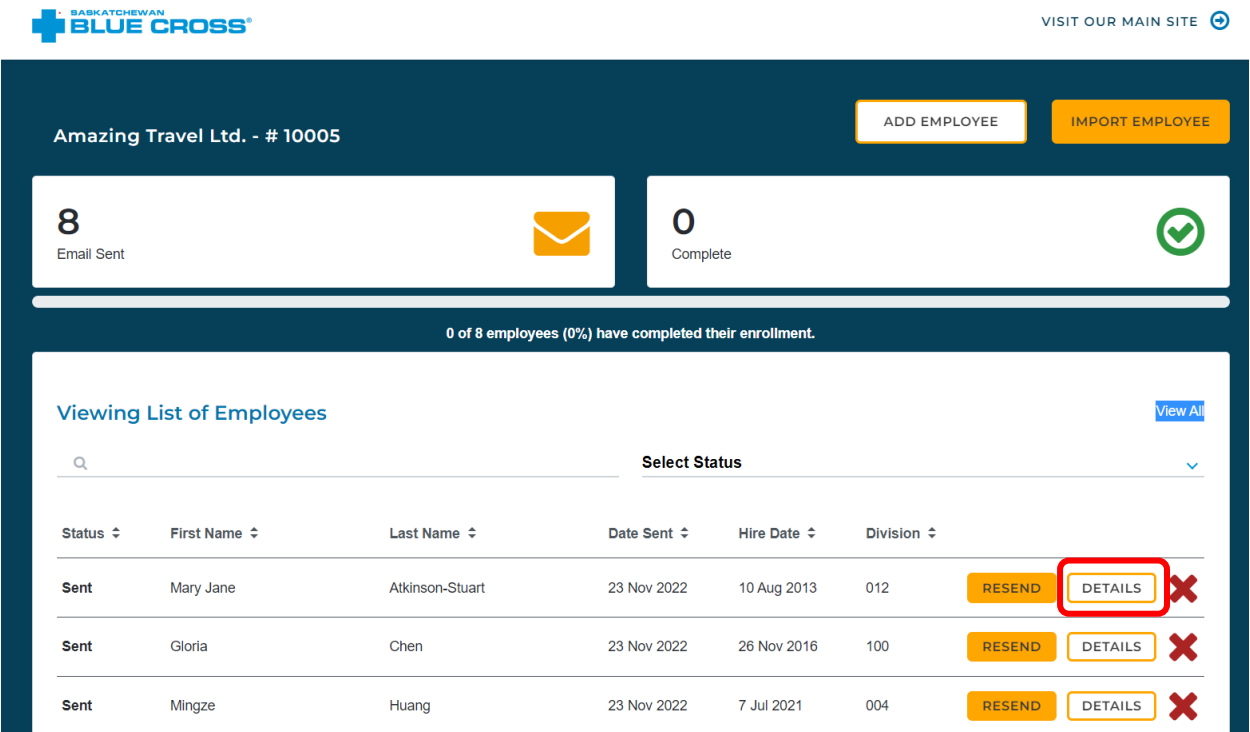

In this example, the employee's last name is changed to Coleman. Click **"Update"** to save your change(s).

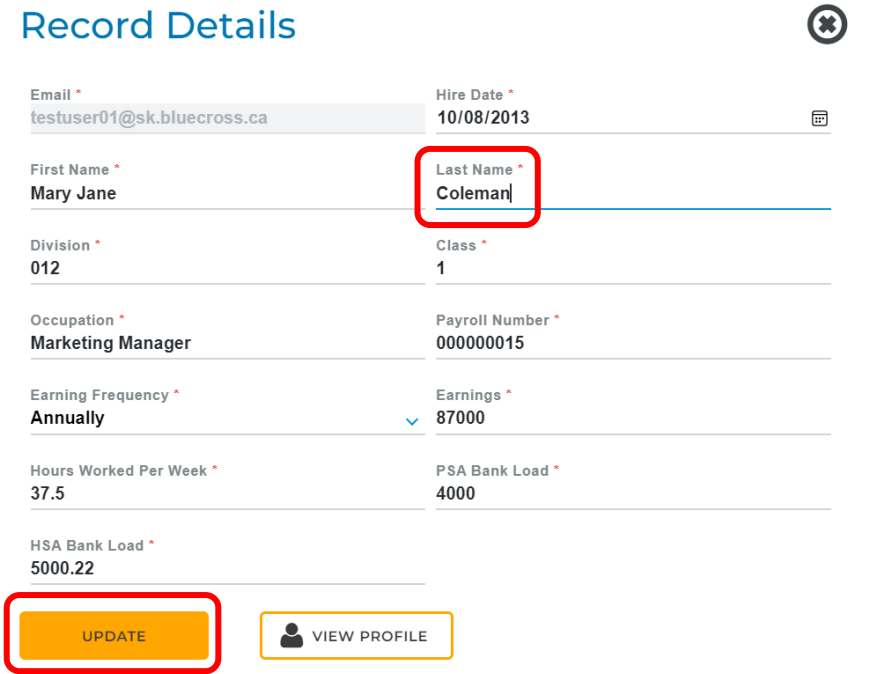

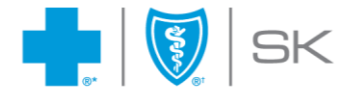

When the update is complete, a success message will be displayed at the top of your screen, and the updated information is reflected on the dashboard.

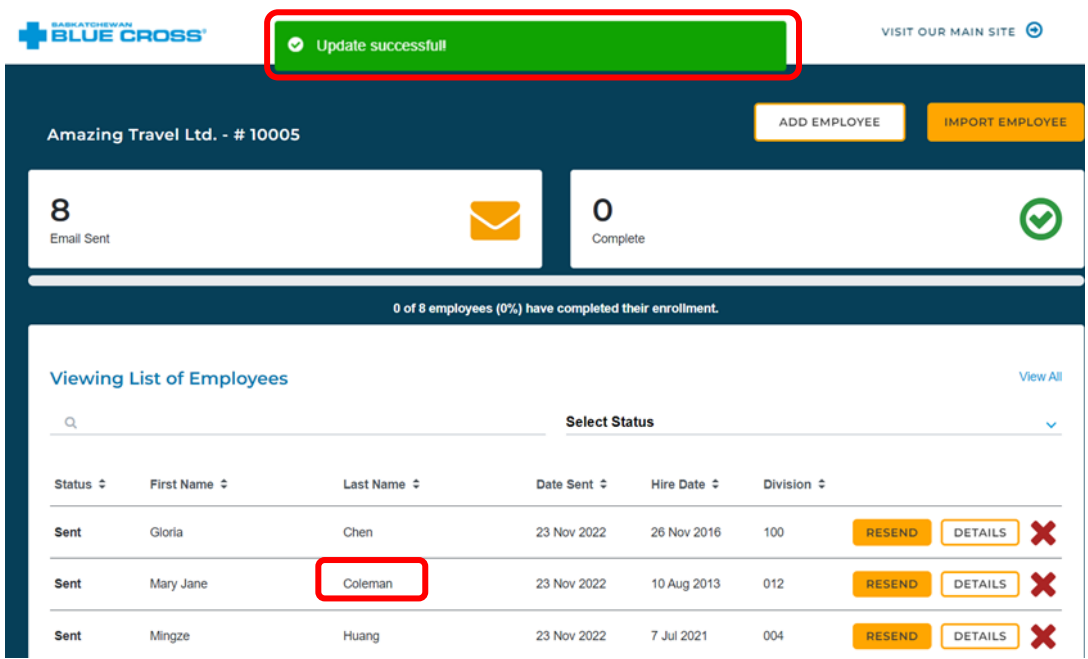

### <span id="page-20-0"></span>Viewing overall enrollment statistics

The section circled in red shows the overall enrollment statistic within the organization. It shows how many email invitations have been sent and how many employees have completed their application. There is also a progress bar, indicating the percentage of completion by employees.

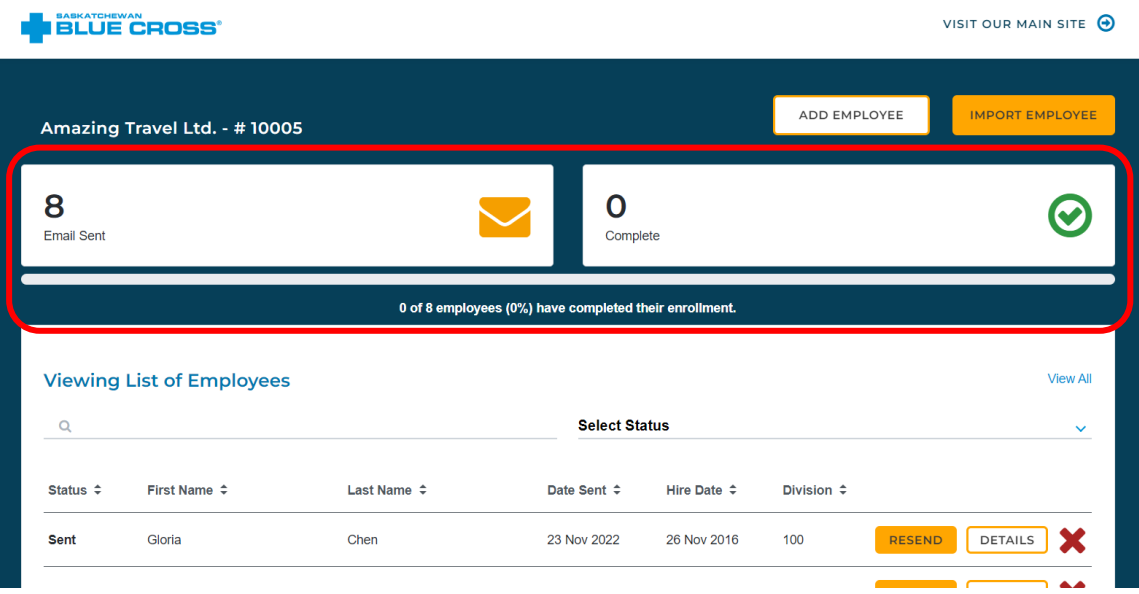

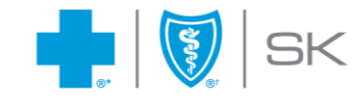

### <span id="page-21-0"></span>Searching and filtering results

The member enrollment dashboard supports searching for an employee on the search bar or filtering the results by selecting the status from the dropdown.

**Searching by name:** Add an employee's first or last name to search.

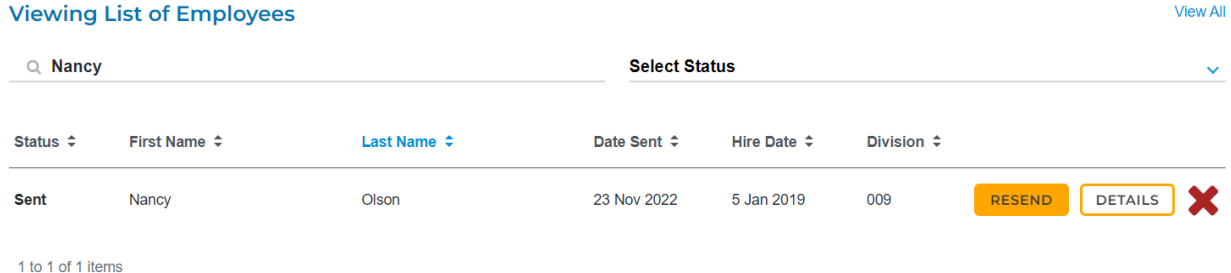

**Filtering by status:** Choose the status you'd like to view.

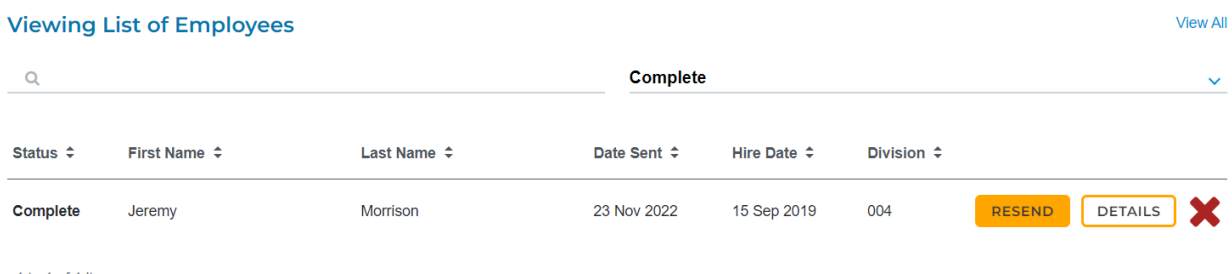

1 to 1 of 1 items

## <span id="page-21-1"></span>Resending an enrollment invitation email

If an employee has lost the link to the application and requests a new email, click the **"Resend"** button for that employee. **Note:** The system will create a copy of the original application and requires that the employee now use a one-time passcode since some information may already have been entered. The employee will receive instructions to follow to use their one-time passcode to retrieve and continue their application.

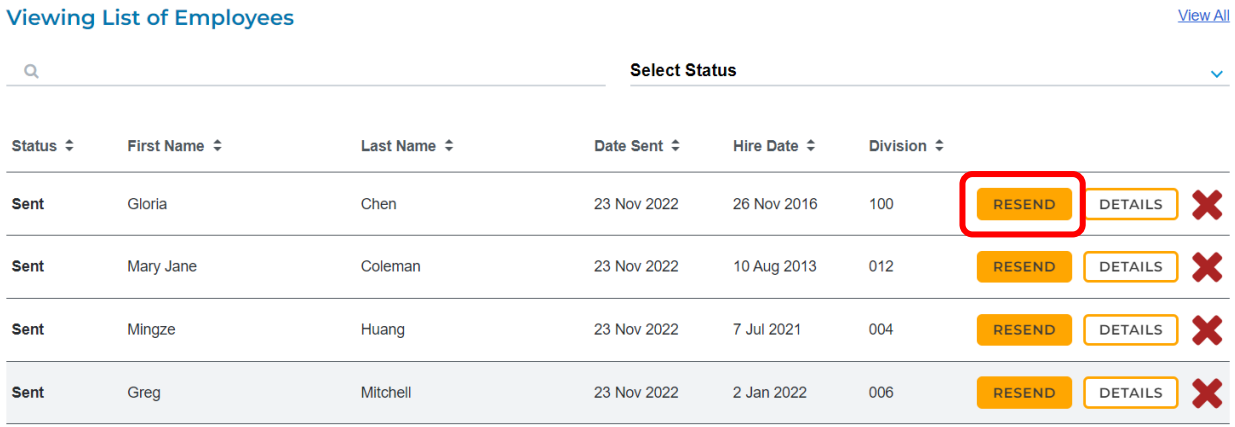

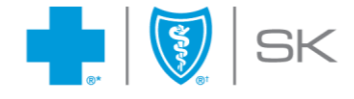

# <span id="page-22-0"></span>Removing an employee

If you need to remove an employee from your enrollment dashboard, click the red "X" on that employee's record.

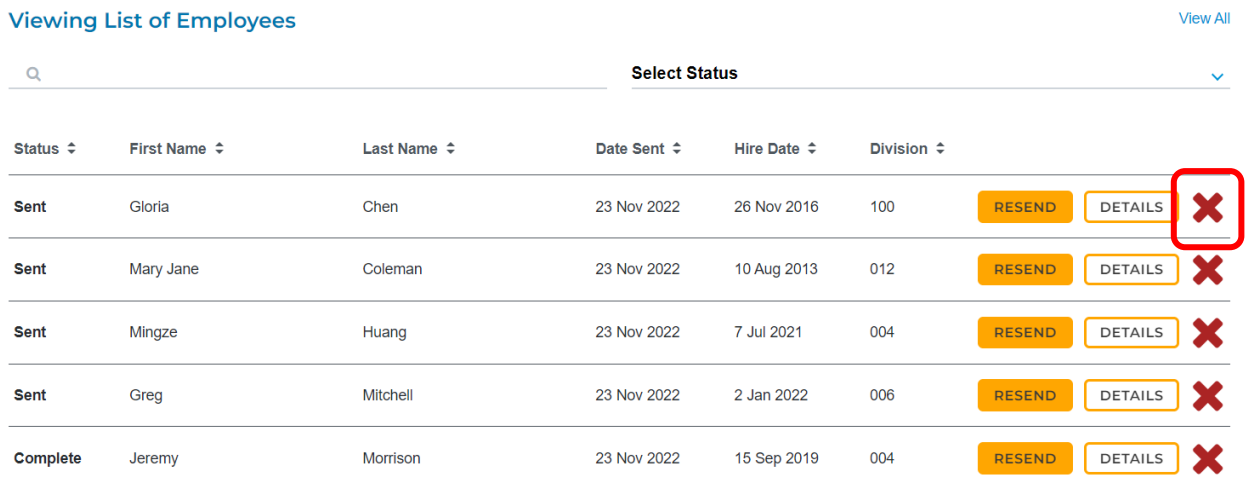

### A confirmation popup will be presented. Click **"Yes"**.

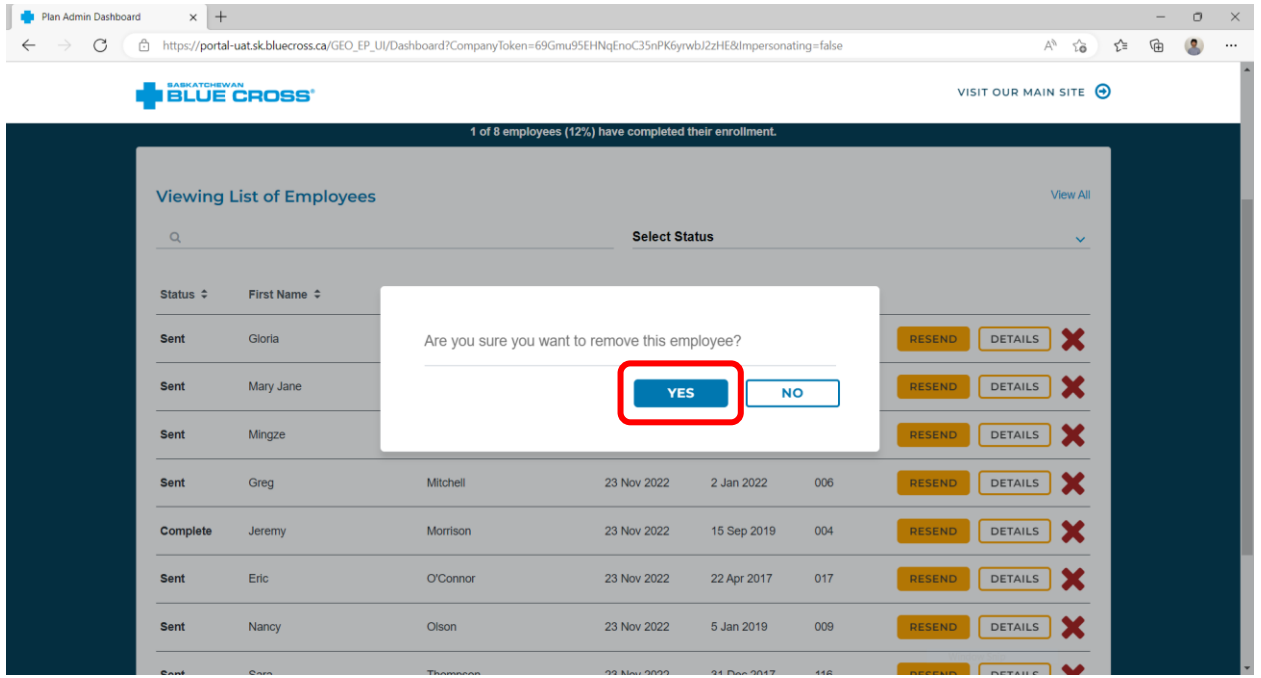

After selecting Yes, the employee will be removed from the dashboard.

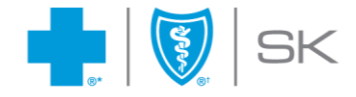

# <span id="page-23-0"></span>**Submitting your final list of employees and completing enrollment**

When all employees have submitted their applications, the **"Submit Final List of Employees"**  button will appear for plan administrators. At this point, you can click the **"Submit Final List of Employees"** button to complete the onboarding of your employees to your group benefits plan.

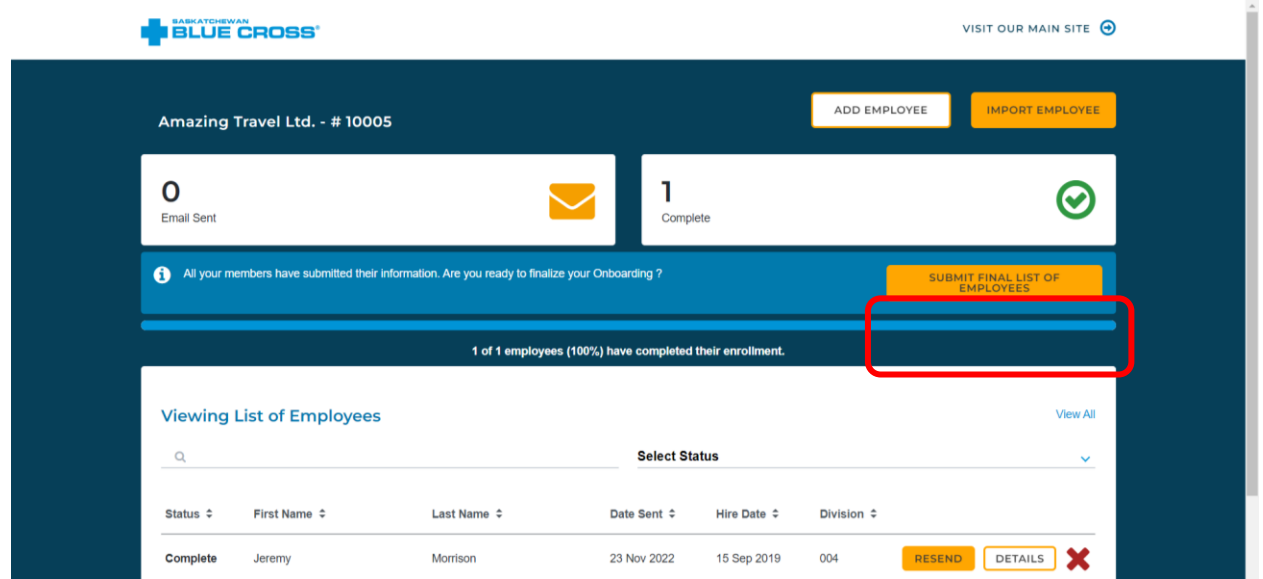

A confirmation message will appear to confirm your submission. Click **"Continue"** to proceed.

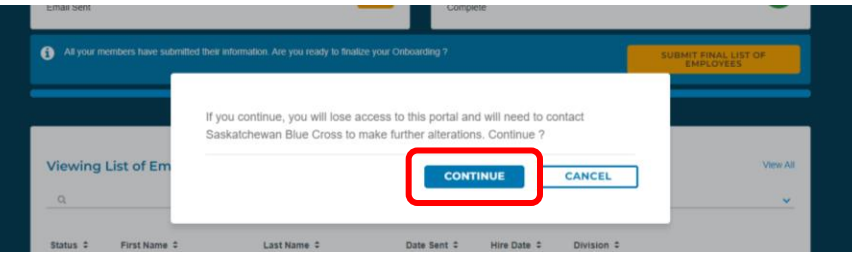

After clicking the **"Continue"** button, you will be redirected to the following page. Note that the submission process is tentative, and may be subject to change based on requirements.

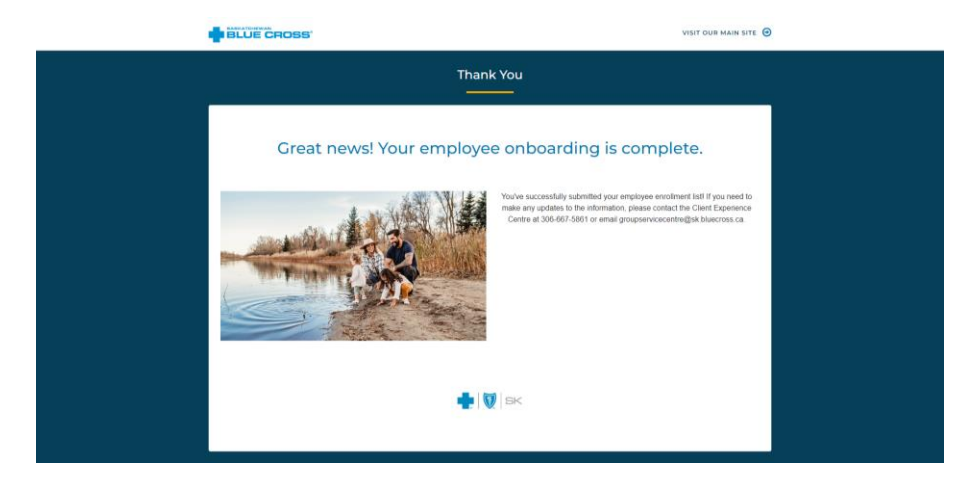

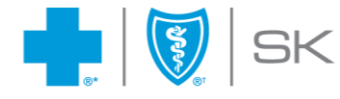

# <span id="page-24-0"></span>**Frequently Asked Questions**

## <span id="page-24-1"></span>My one-time passcode expired, what should I do?

Return to the first email you received with the subject line "Gain access to your dashboard". Select the "Continue" button. After the one-time passcode window opens, click "Get Passcode Email" to generate a new one-time passcode. Continue by following the instructions in the above **Logging into the member enrollment dashboard** section**.**

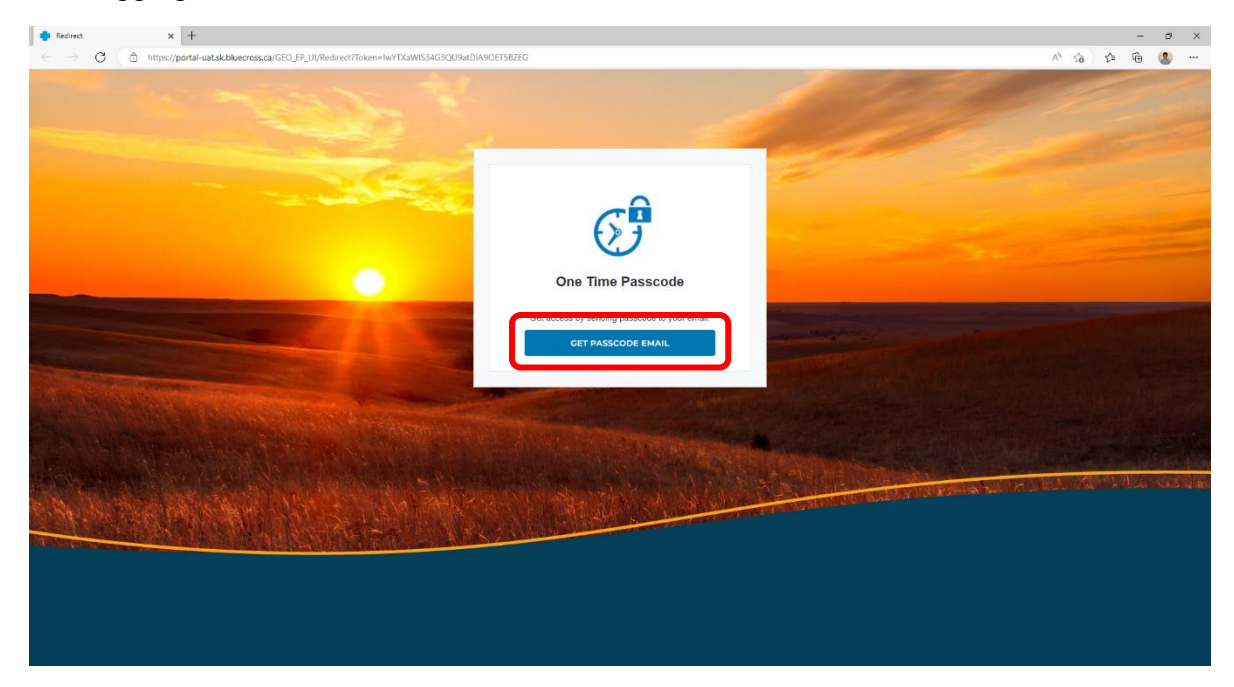

# <span id="page-24-2"></span>I lost the link to the dashboard. What should I do?

Go to your email inbox. Open the email with the subject **"Gain access to your dashboard".** This is the same email used to gain access to your dashboard the first time. Click **"Continue"**, request a new one-time passcode and validate. After completing the validation, you will regain access to your dashboard.

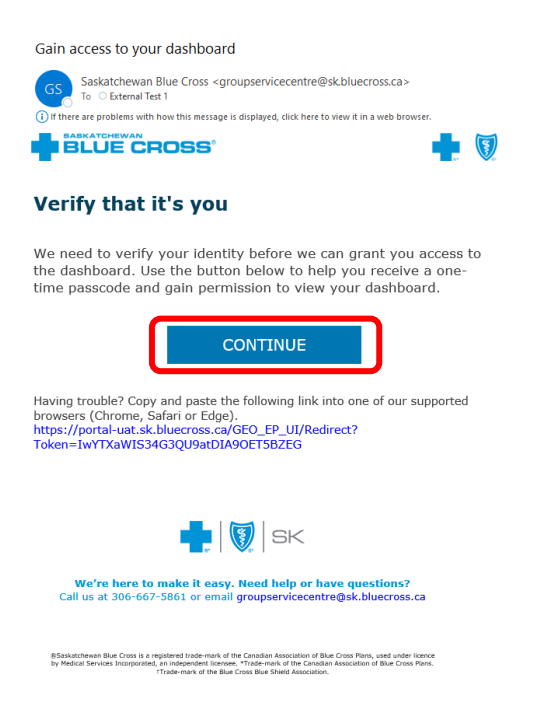

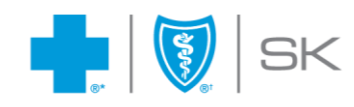

### <span id="page-25-0"></span>What happens if my link to the dashboard expires?

If your link to the member enrollment dashboard expires, you will be redirected to the following page. Please follow the instructions on this page to regain access.

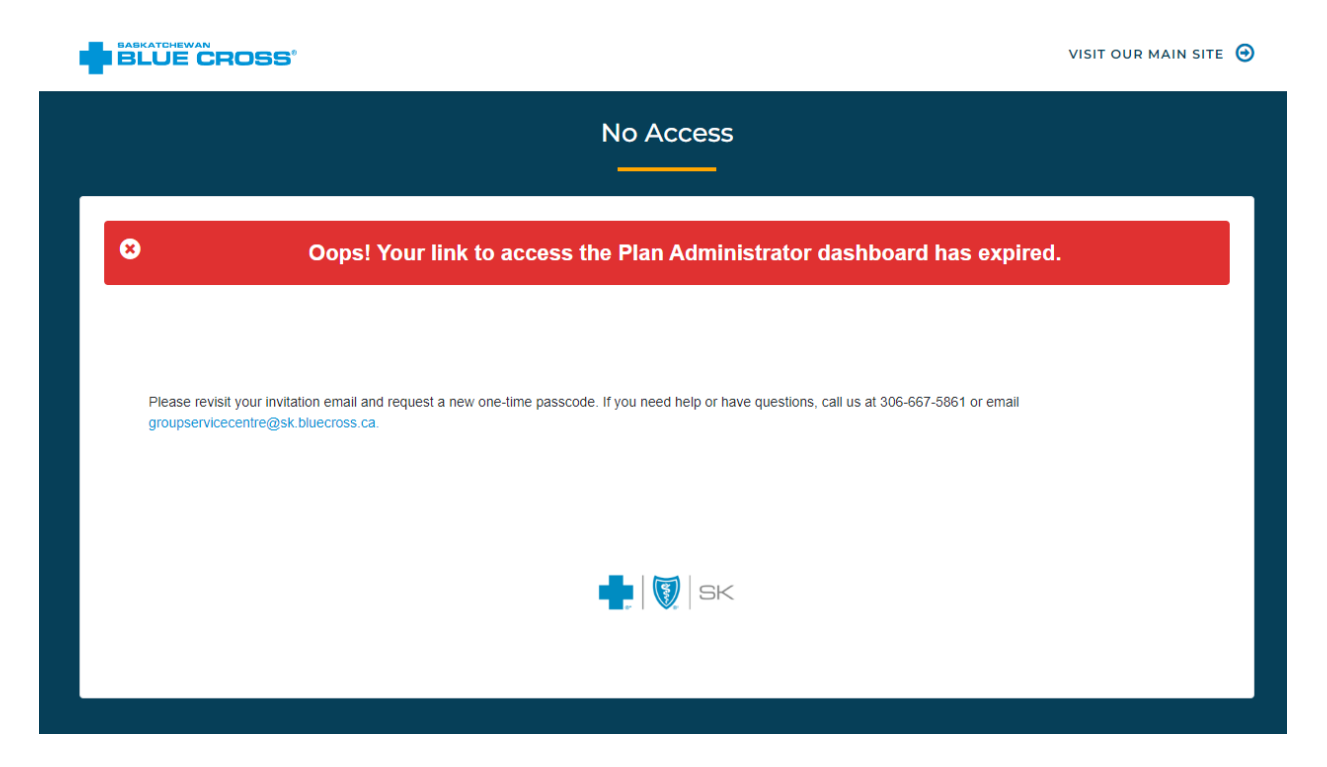

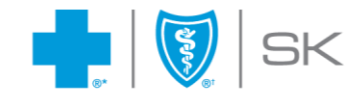